CAM Member Portal Instructions Updated 3.27.20

## **Create Your Account**

1. Go to [www.BuildwithCAM.com](http://www.buildwithcam.com/) and click on Member Login

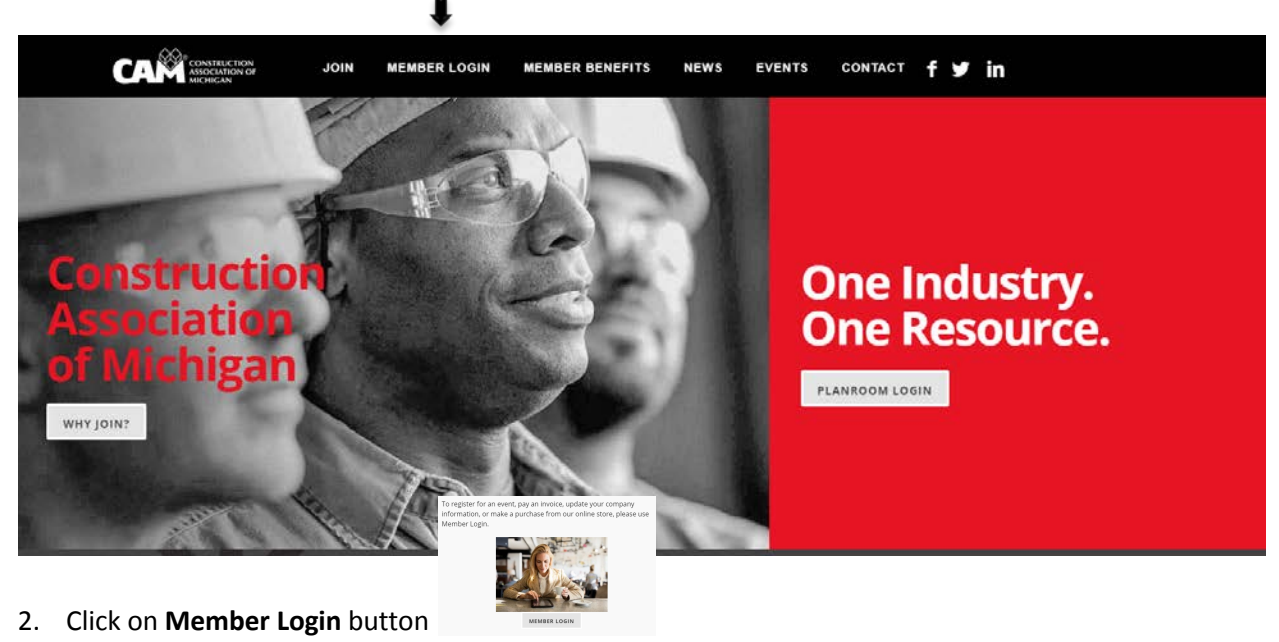

- 
- 3. In the upper right corner of the screen, click
- 4. Select **Login**
- 5. If this is your first time using the **new** portal (launched March 2020), click "Forgot Your Password?" and enter your email address. The system will send you an email with a verification code. Enter it and proceed accordingly. If the password reset worked, *skip to next section.*
- 6. If you receive the error message below, use back arrow to return to the page where you can select "Need an account?"

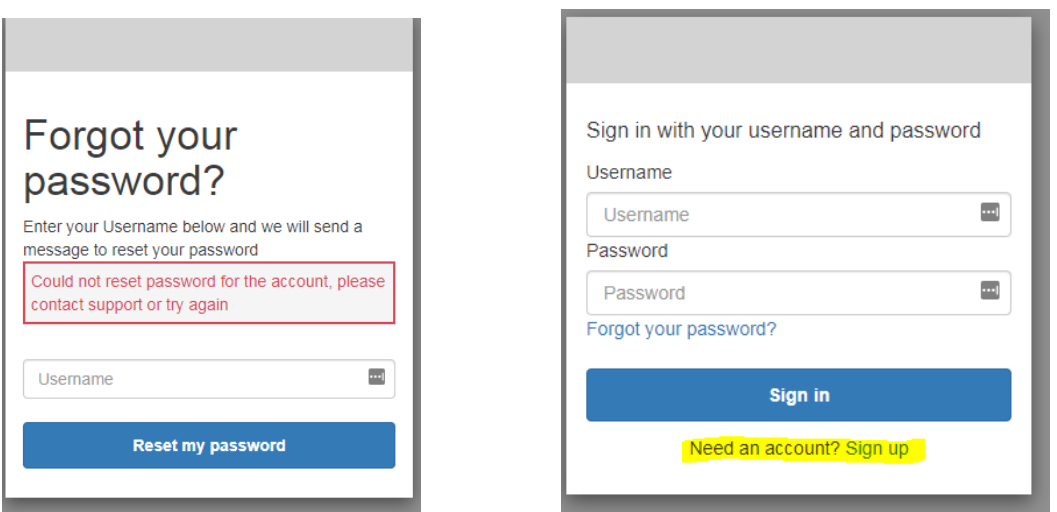

- 7. When creating your account, we encourage you to use your email address as your Username. When the verification code arrives via email, enter it and select **Confirm Account**.
- 8. Enter required information, select **Next.**
- 9. Affiliate yourself with a company (referred to as an Organization). If you're reading these steps, your company is probably already in our system! Please use the search box and select the appropriate company. CALL FOR ASSISTANCE – PLEASE DO NOT CREATE A NEW ORGANIZATION.
- 10. There are two options available for your role with the company:
	- a. Organization Contact unlimited = employee(s) of the company
	- b. Primary Contact one per company = individual who will receive important communication from CAM, including invitation to the Annual Meeting, changes in membership benefits, etc. Typically, senior level executive.
- 11. When you've completed the registration process, you will land on the Portal Home Page. From here, you can edit your information, pay invoices online, or register for an event.

## **Portal Home Page**

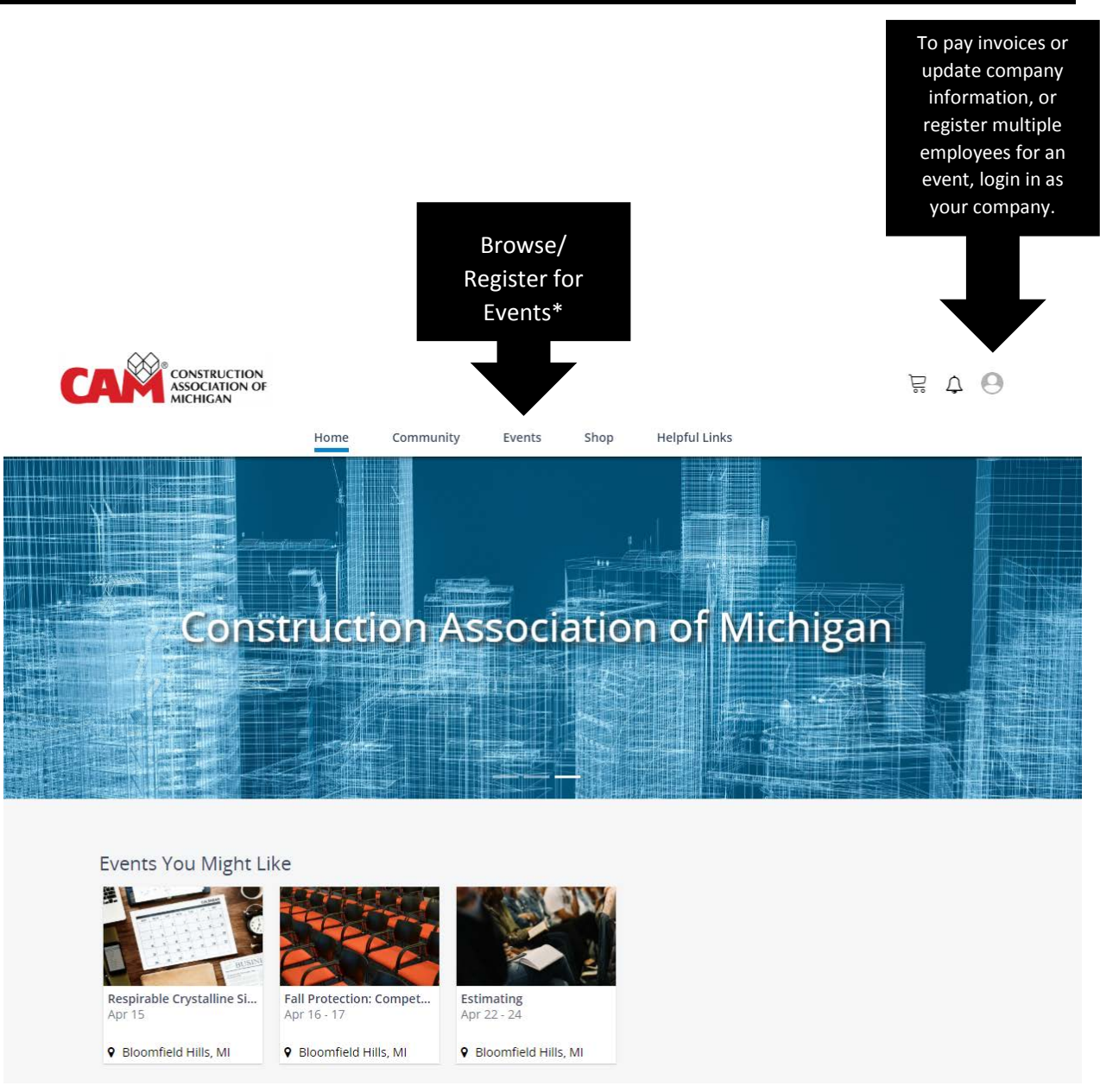

\*Some events, including most CAMTEC class, will require you to be logged in as an individual, rather than as the company.

## **Access Company Information**

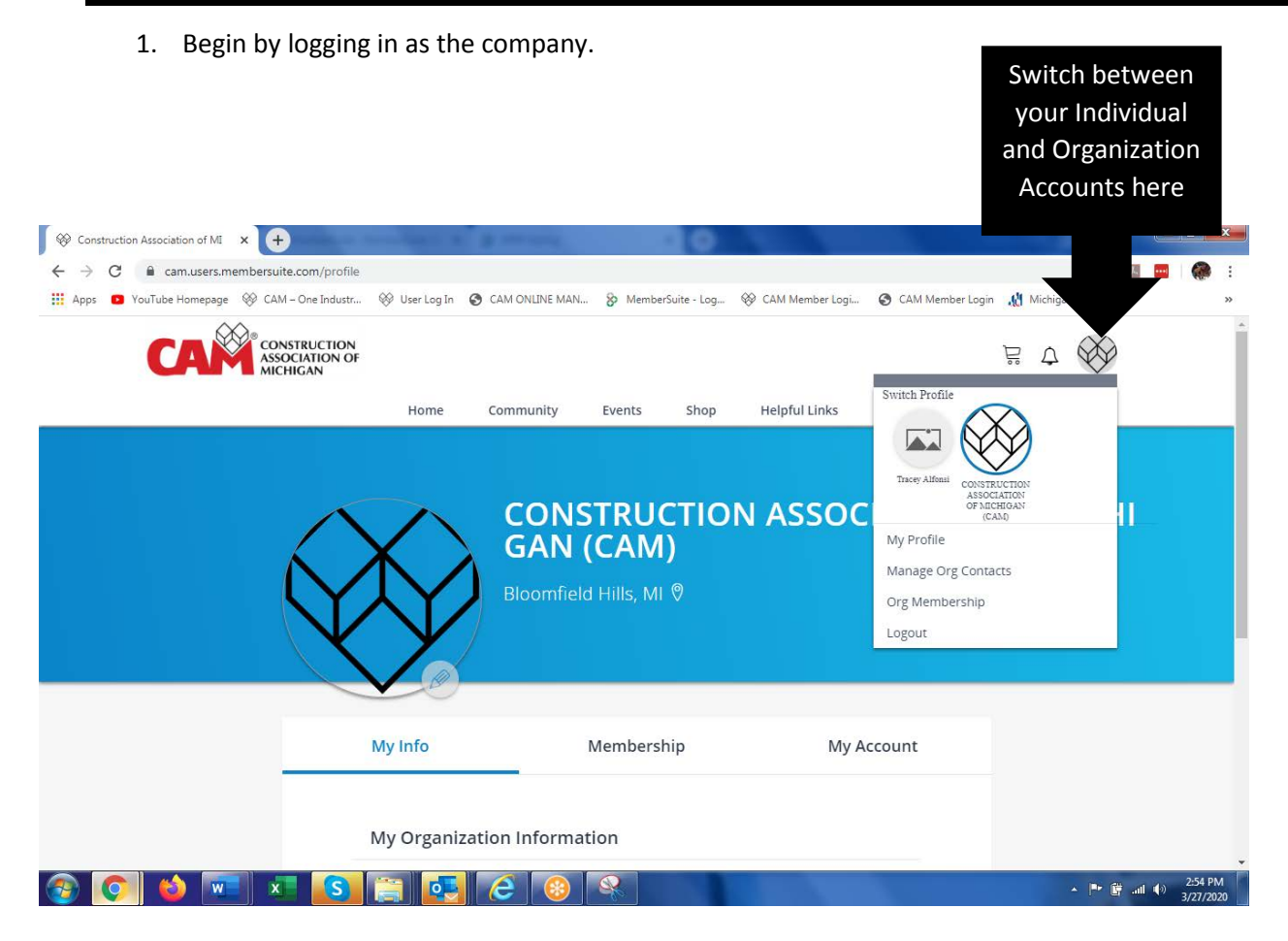

- 2. My Profile
	- a. My Info: Address, phone numbers, billing contact information, website, and company type.
	- b. Membership: Expiration date
	- c. My Account: Account History and outstanding invoices
- 3. Manage Org Contacts
	- d. Add, edit, delete individuals linked to your organization